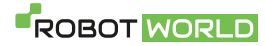

# Xiaomi Roidmi EVE Plus – Aplikace

# **1) Prostředí, při vytváření nové mapy.**

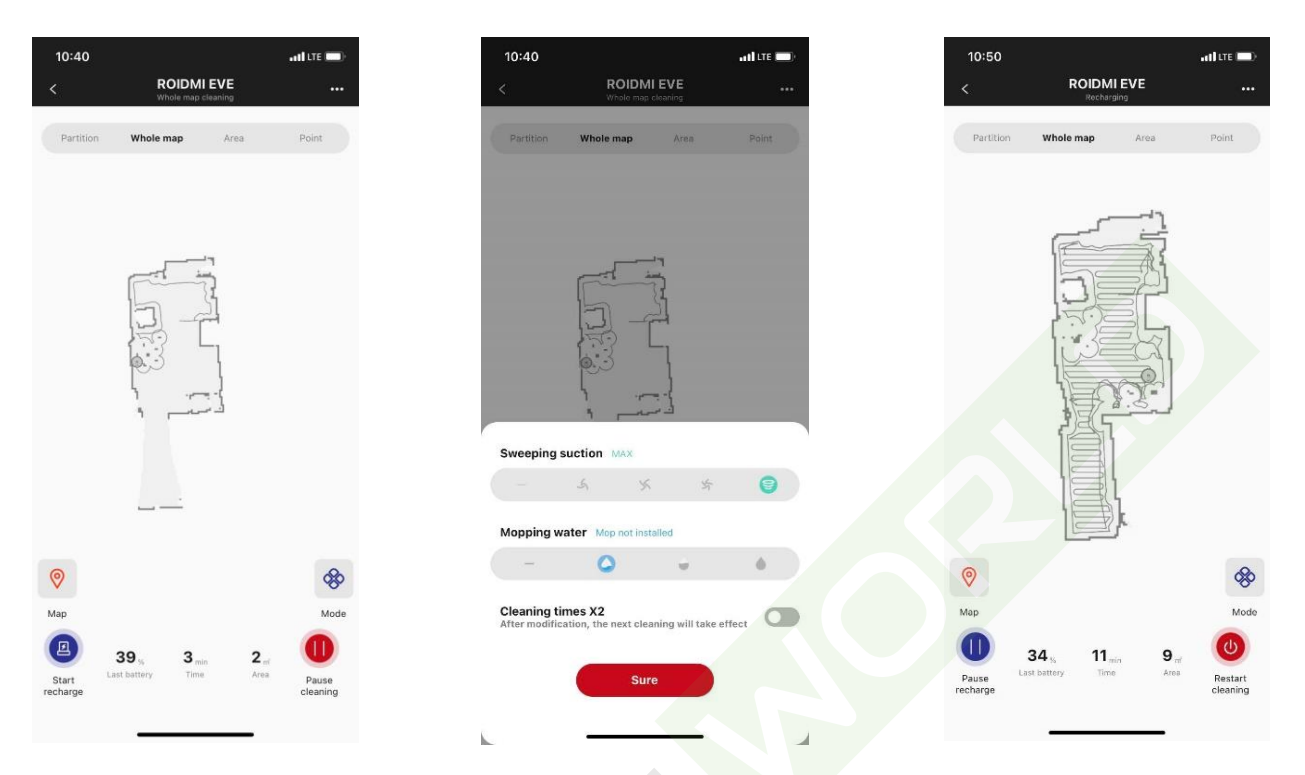

**2) Nastavení aplikace, robota a dobíjecí základny**

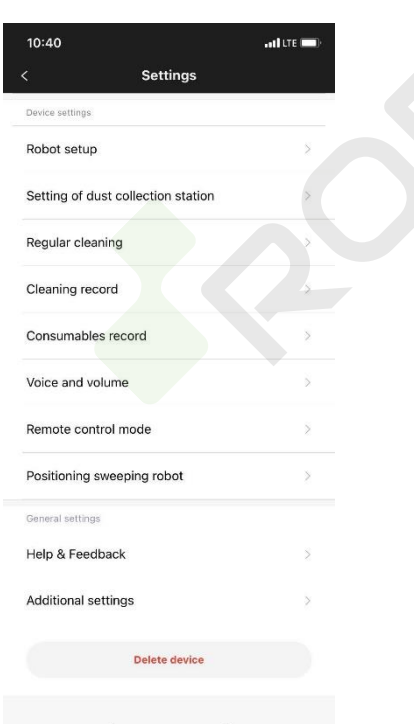

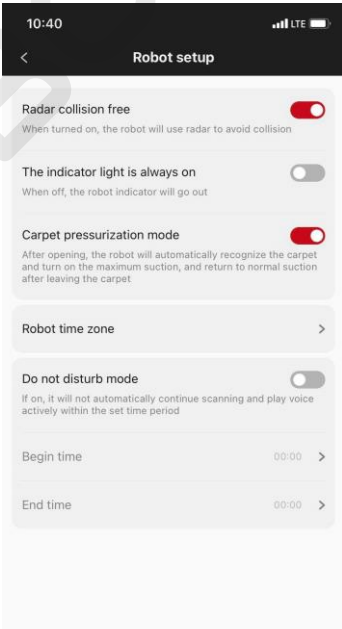

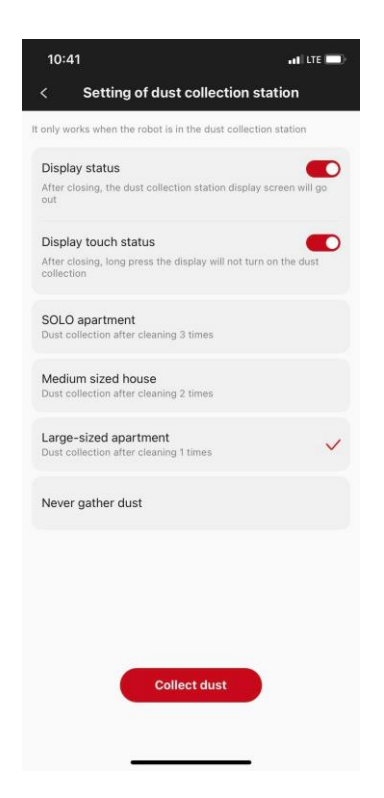

### **3) Přepnutí mapy**

- Při přepnutí mapy, je potřeba se přepnout na políčko "Whole map" a následně zvolit možnost My map. Zde už je možnost vybrání a přepnutí mapy.

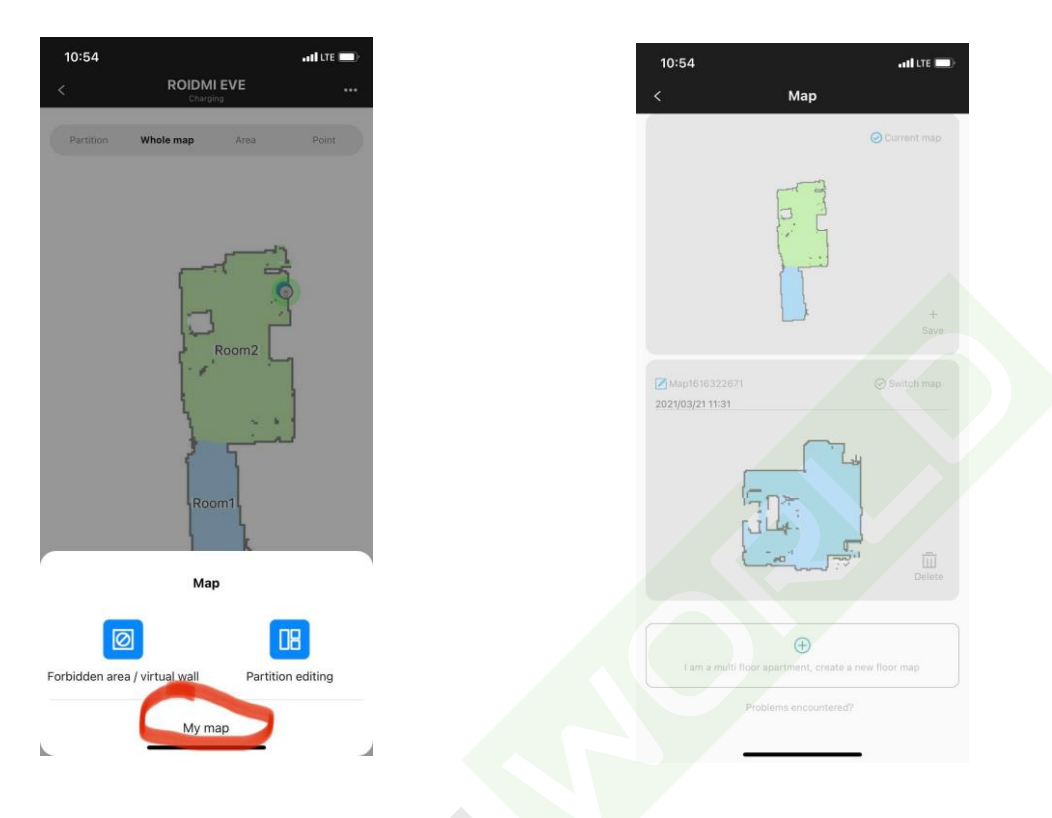

#### **4) Nastavení mapy**

- V režimu "Whole Map" je potřeba přejit na ikonku mapy a zvolit možnost "Partition editing". Je zde možnost pojmenování místností, vložení dalších místností a rozdělení místnosti.

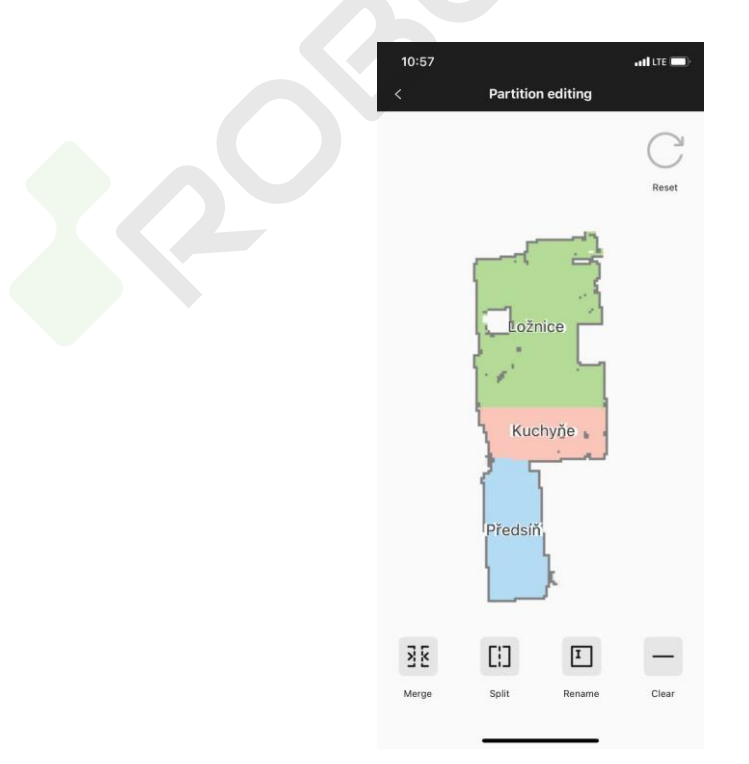

## 5) **Vytvoření virtuální zdi nebo zakázané oblasti**.

- Opět v režimu "Whole Map" je potřeba přejit na ikonku mapy a tentokrát zvolit možnost "Forbiden area/Virtual Wall".

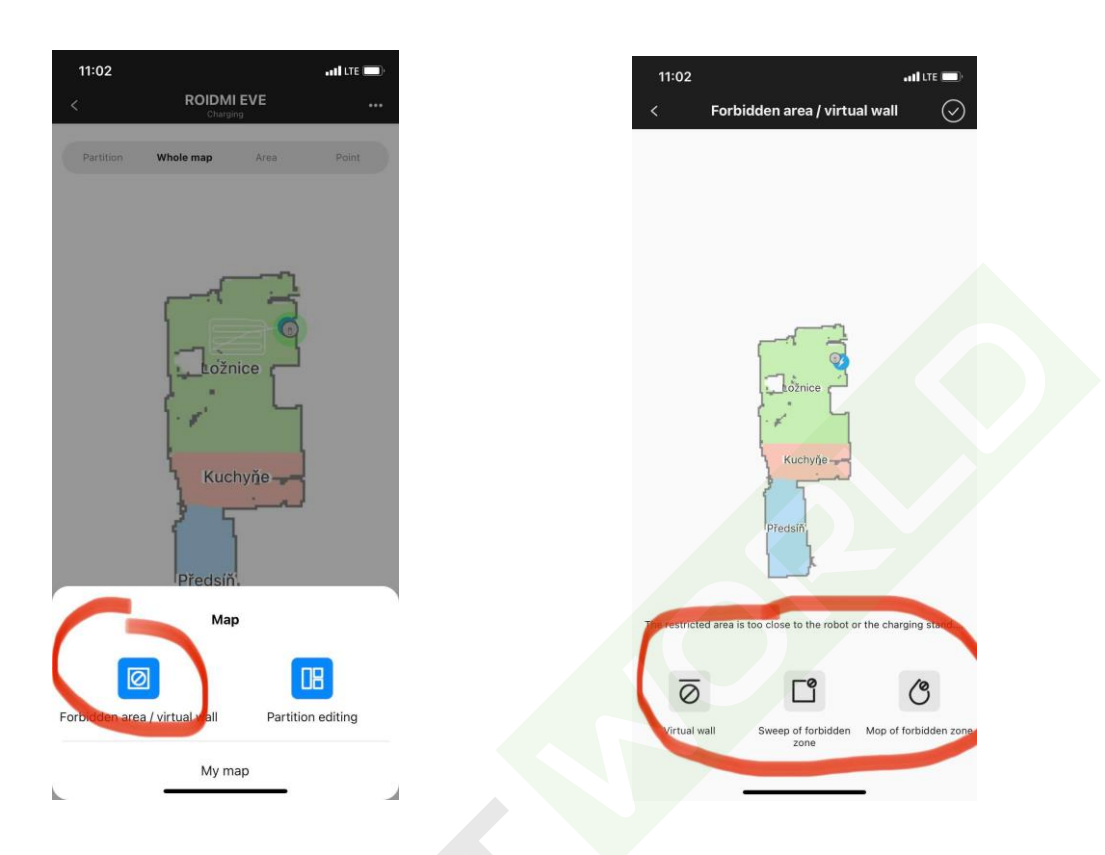

**6) Vložení "SPOT" oblasti nebo oblasti pro daný úklid.**

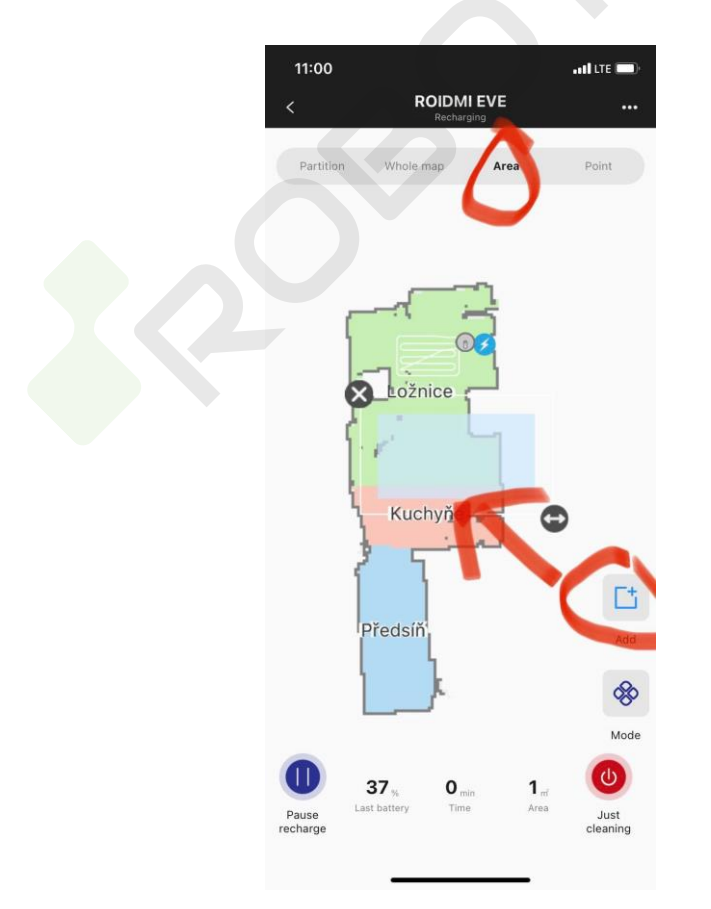

# **7) Kontrola opotřebování jednotlivých komponentů**

Nastavení -> "Consumables record"

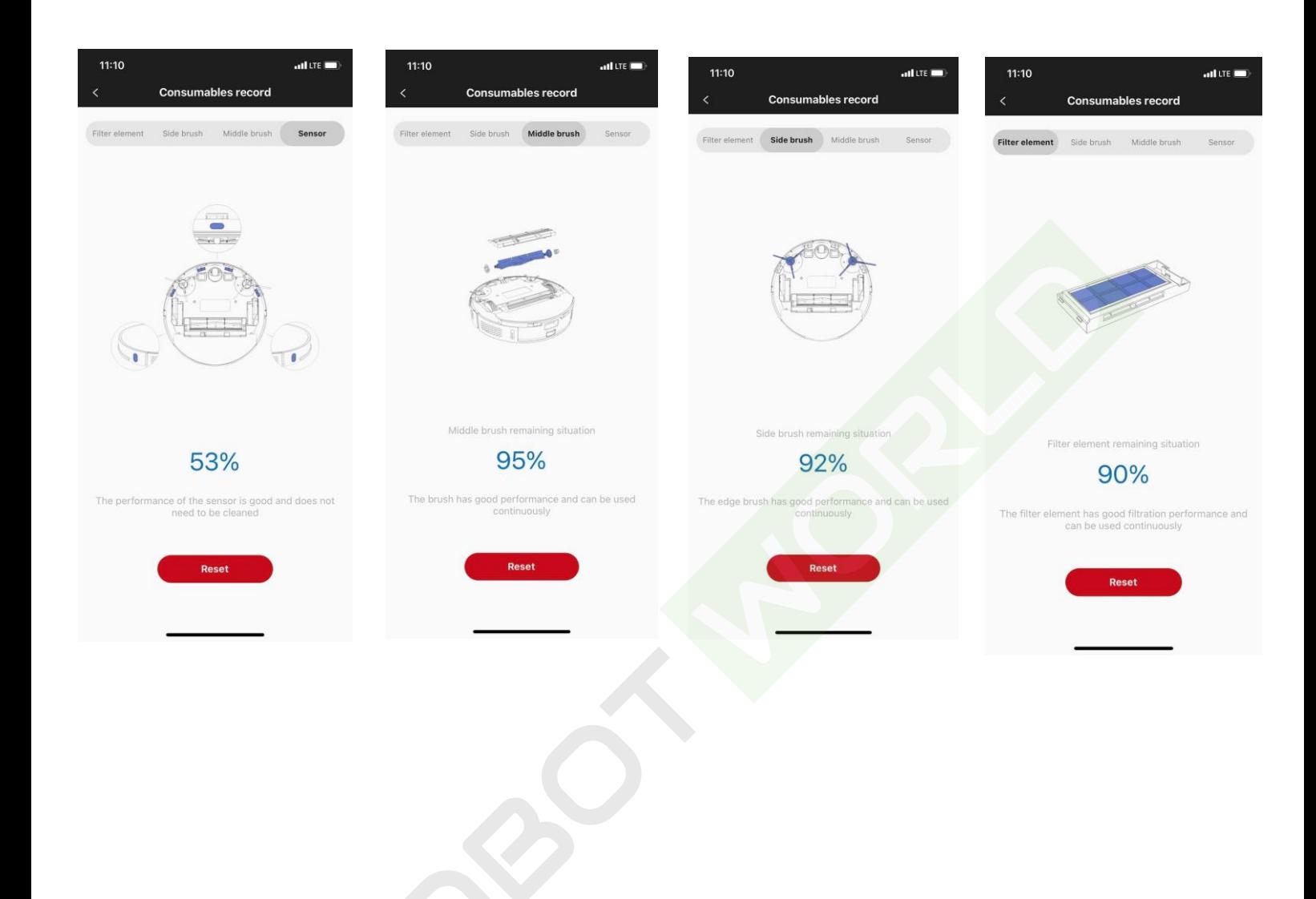